# Controleer Wi-Fi 6-clientconnectiviteit op CBW150AX

## Doel

Het doel van dit artikel is om u te tonen hoe u Wi-Fi 6 clientconnectiviteit op een Cisco Business 150 Series access point kunt verifiëren.

### Toepasselijke apparaten | Softwareversie

- CBW150AX | 10.2.2.0
- CBW151AXM | 10.2.2.0

#### Inleiding

Het CBW150AX access point en CBW 151AXM mesh-extenders zijn de volgende generatie van de Cisco Business Wireless Product-lijn. De belangrijkste nieuwe functie / verbetering is de implementatie van 802.11ax / Wi-Fi 6. Deze nieuwe AP's leveren betere prestaties door de efficiëntie van het netwerk te verhogen en het is in staat om meer apparaten te beheren.

In de web user interface (UI) van het access point, kunt u zien of clients zijn aangesloten via Wi-Fi 6 of een ouder protocol.

CBW 15x Series-apparaten zijn niet compatibel met CBW 14x/240 Series-apparaten en coëxistentie op hetzelfde LAN wordt niet ondersteund.

Blijf lezen om meer te weten te komen.

## Controleer Wi-Fi 6-clientconnectiviteit

#### Stap 1

Meld u aan bij het web UI van CBW150AX.

**altallic Cisco Business** 

**Cisco Business Wireless Access Point** 

Welcome! Please click the login button to enter your user name and password

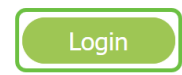

Blader naar bewaking > Netwerksamenvatting > Clients in het menu.

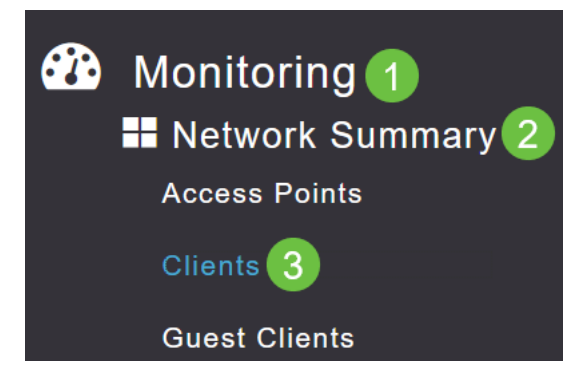

#### Stap 3

Controleer de kolom Protocol in de tabel. Clients die zijn aangesloten via Wi-Fi 6, worden weergegeven als 802.11ax.

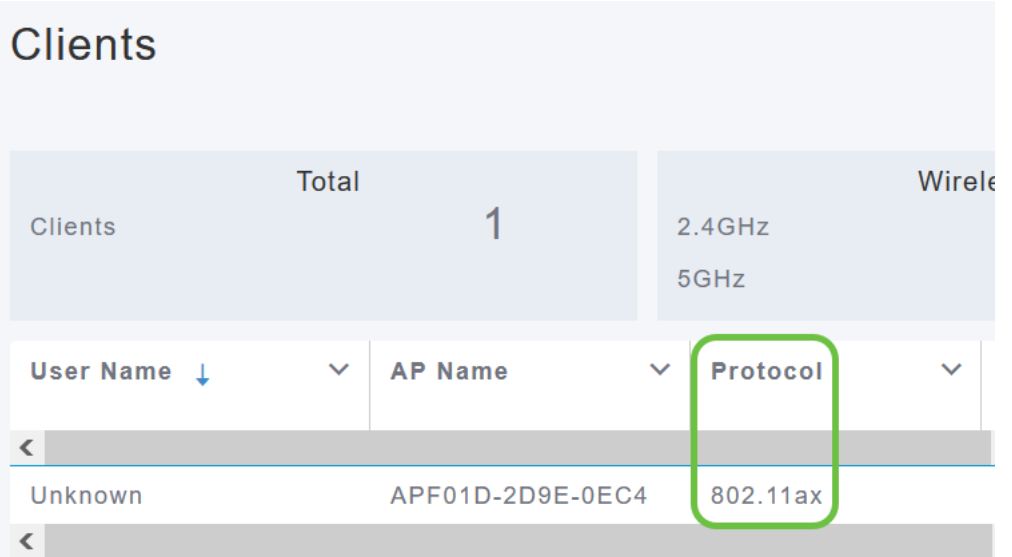

U kunt dit ook vinden door de client in het menu te selecteren. Onder de algemene clientinformatie zal de instelling Capilities het protocol en het aantal ruimtelijke stromen tonen dat de client ondersteunt.

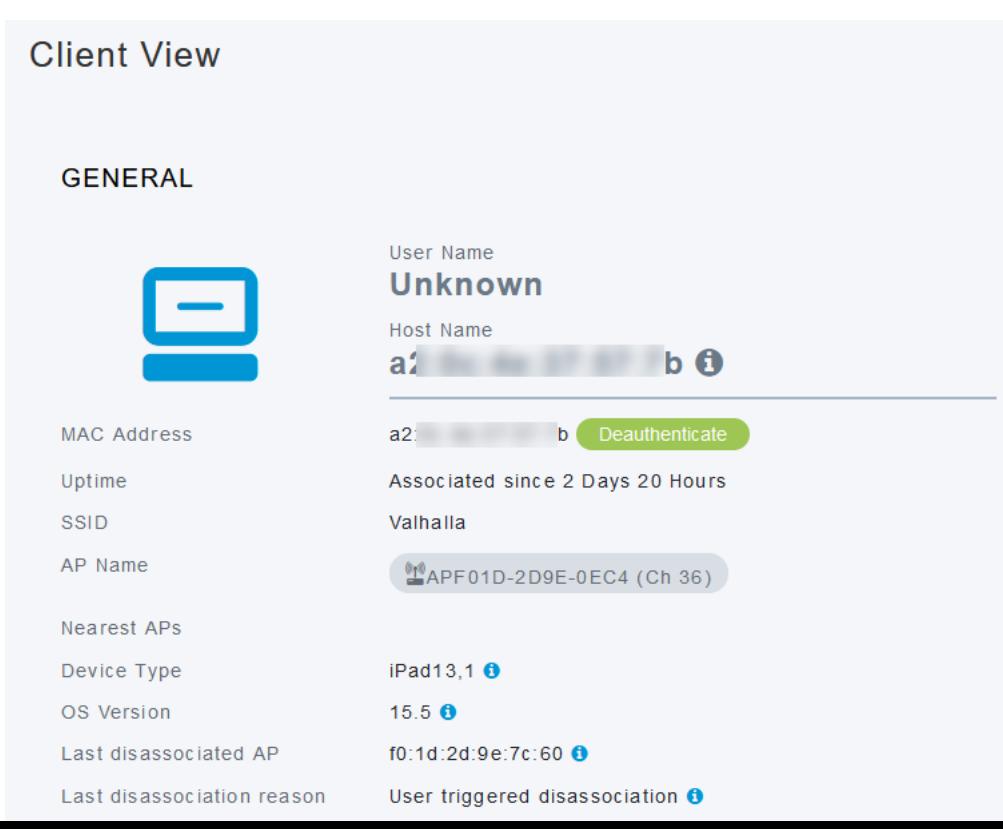

# **Conclusie**

Zo simpel is dat! U weet nu dat u Wi-Fi 6-clientconnectiviteit op CBW150AX-access point moet controleren.